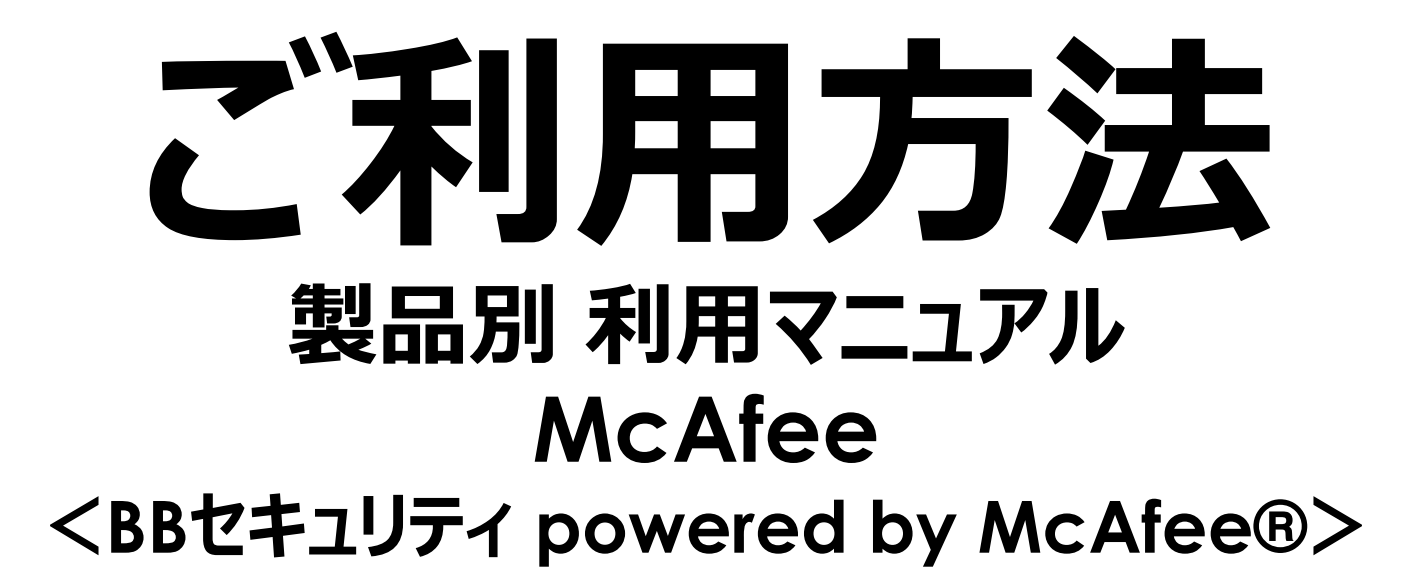

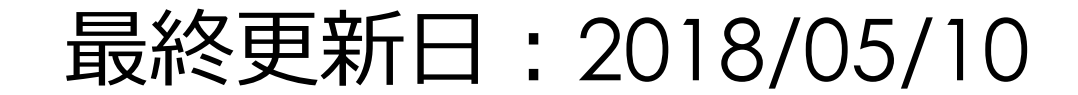

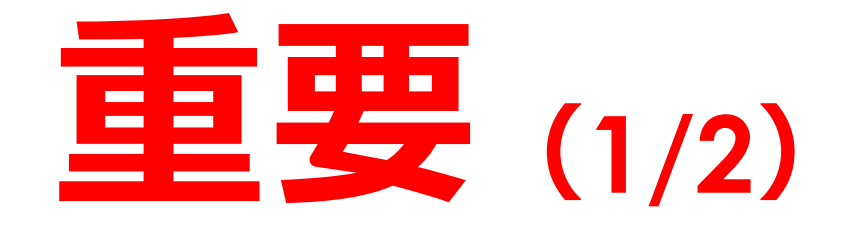

**「BBセキュリティ powered by McAfee®」をご利用いただくためには、** 本資料の手順にしたがって、必ずアクティブ化してください。

※**アクティブ化とは、BBセキュリティの各サービスをご利用いただくために必要なオンライン登録になります。**

**サービスのアクティブ化を行わないと、PCまたスマートフォンなどのデバイスを安全に守ることができません。**

**インターネットに接続した状態で行いますので、あらかじめ問題なく接続ができることをご確認ください。**

※**市販されているデバイスには、もともとウイルス対策ソフトやセキュリティ対策ソフトがインストールされているこ とがあります。こうした環境に「BBセキュリティ powered by McAfee®」をインストールすると、本製品が正常 に動作しない可能性があります。ご使用のデバイスにそれらのソフトウェアがインストールされている場合は、予 めアンインストールしてから「BBセキュリティ powered by McAfee®」をインストールしてください。 お使いのソフトのアンインストール方法につきましては、そのソフトウェアに付属のマニュアルなどをご参照ください。**

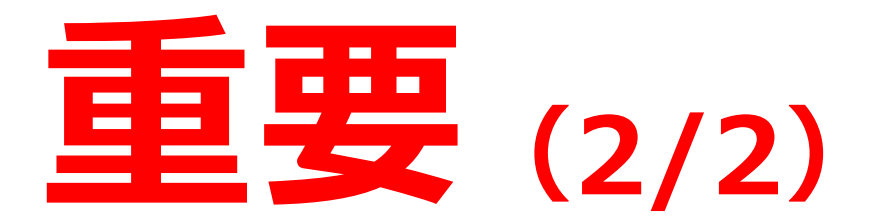

**※お使いのWindowsを最新の状態にしていないことが原因で、さまざまなトラブルがインストール時に発生 することがございます。**

**Windows Updateに関してご不明な点がございましたら、パソコンメーカー様、またはパソコン付属のマニュ** アルにてご確認いただくか、以下マイクロソフト社のサイトにてご確認いただきますようお願いいたします。 **更新情報のダウンロード・インストールを行なっていただき、Windowsが最新の状態になったことをご確認の 上、セットアップを行っていただきますようお願いいたします。**

**■Windows Update ご利用の手順[はこちら](https://www.microsoft.com/ja-jp/safety/protect/musteps.aspx)(マイクロソフト社のサイトへリンクします) ※動作環境チェックで[×]が表示された場合は、お使いのパソコンのシステム環境が必要動作環境を満たし ていないため、ダウンロード/インストールができません。**

3 **必要動作環境の制限が低い「BBセキュリティ powered by McAfee® Lite」(インターネットセキュリティ 対策のみ)もサービス提供しておりますので、ぜひご利用ください。**

※お客様のご利用OSによって、画面が多少異なる場合がございます。

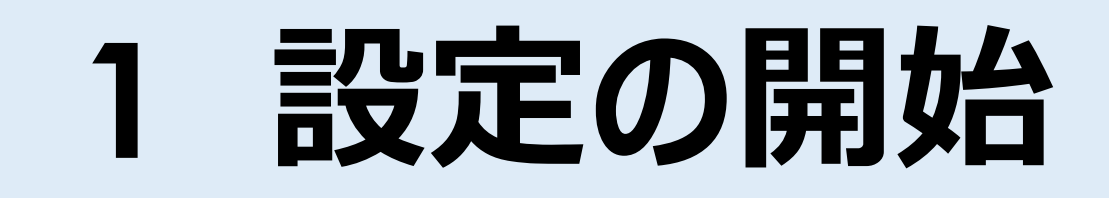

# **ダウンロード**

# **インストール**

### **1. 設定の開始(1/2)**

#### **BBセキュリティサービスページ([https://bbsecu.jp](https://bbsecu.jp/))「各種お手続き」 → 「ご利用確認」 の順でクリックし、お客様のご利用サービスに合わせたISP(インターネットサービスプロバイダー) IDとパスワードでログインします。**

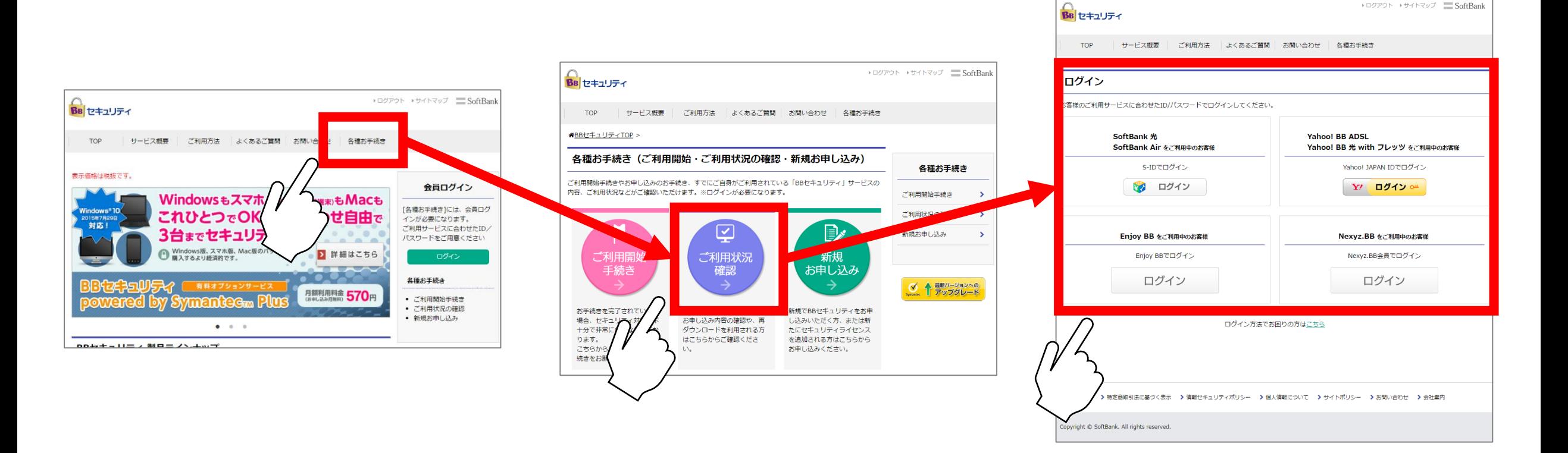

#### **1. 設定の開始(2/2)**

#### **お申し込み済みサービスをご確認の上、ご利用予定のサービスの「ダウンロード」 ↓ ご利用予定のデバイスにて、利用可能かをご確認の上、「ダウンロード」をクリックします。**

PIN番号

Updateを実行してください。

必ずご確認ください

くあるご質問 お問い合わせ 各種お手続き

動作環境

ステータス

必要動作環境

▶ログアウト ▶サイトマップ SoftBank お客様氏名 中国 二番精神 カスタマID KOHOHOWS

ダウンロード

法。

っていると、サービス内

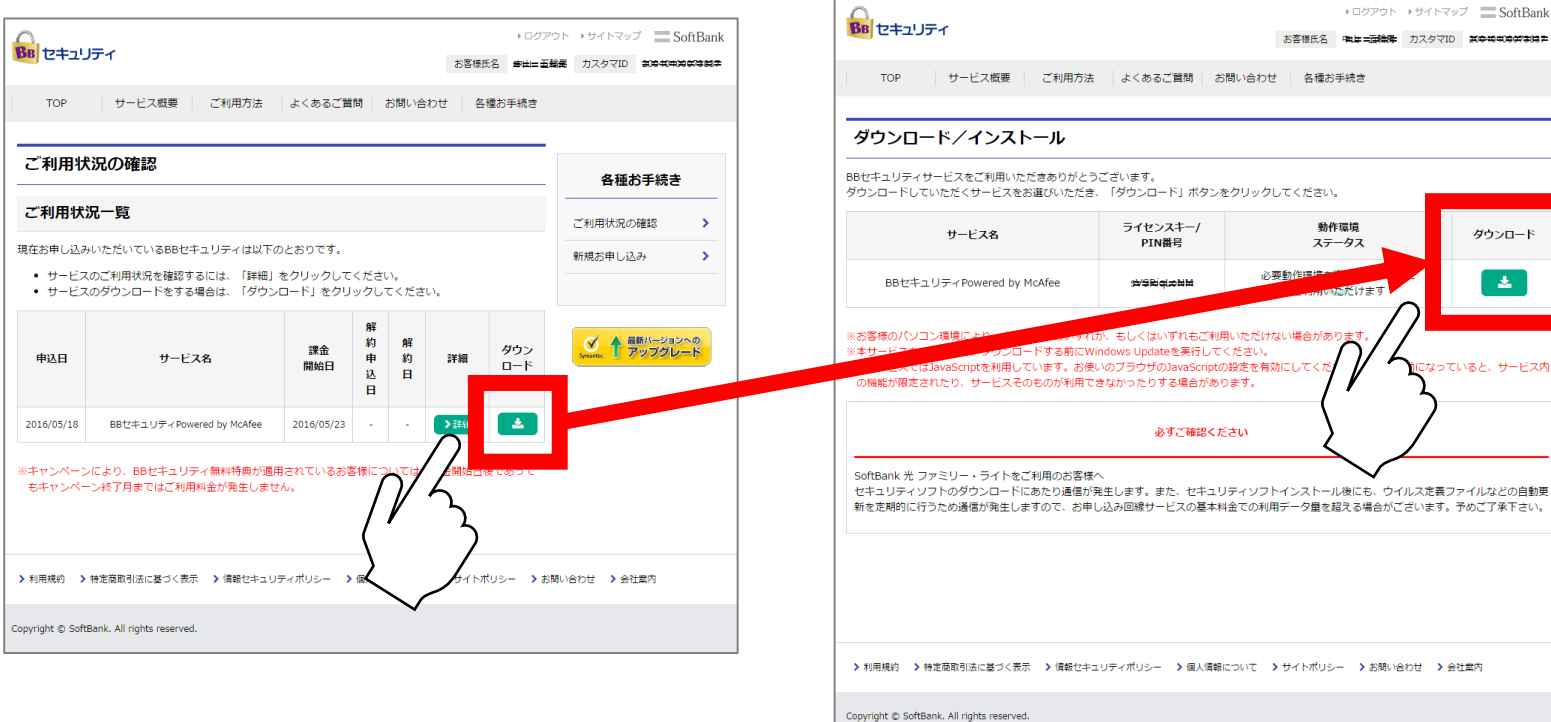

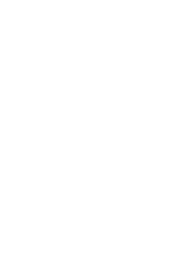

### **2. ダウンロード**

**ダウンロード画面(マイアカウント)が表示されますので「ダウンロード」ボタンをクリックします。 ↓ 使用許諾契約書が表示されますので、ご確認の上「同意してダウンロードする」をクリックします。 ↓**

**ブラウザー下部の .exeファイルをクリックします。ユーザーアカウント制御画面が表示されたら、「はい」をクリックします。**

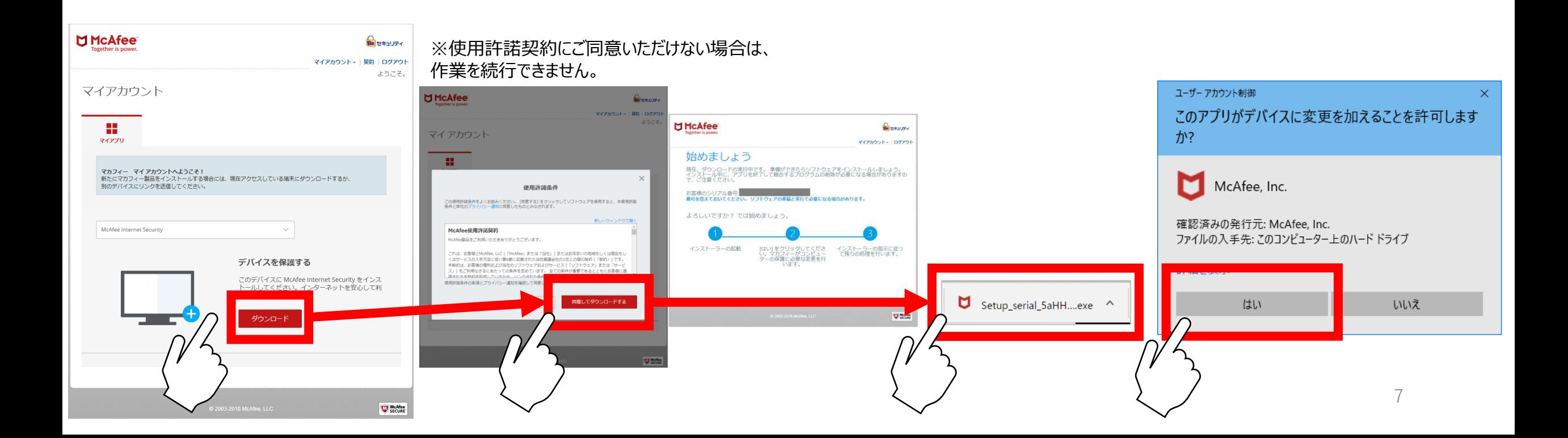

### **3. インストール**

#### **製品のインストール画面が表示されますので、「イントール」をクリックします。 ↓ インストールが完了しましたら、「完了」ボタンをクリックします。**

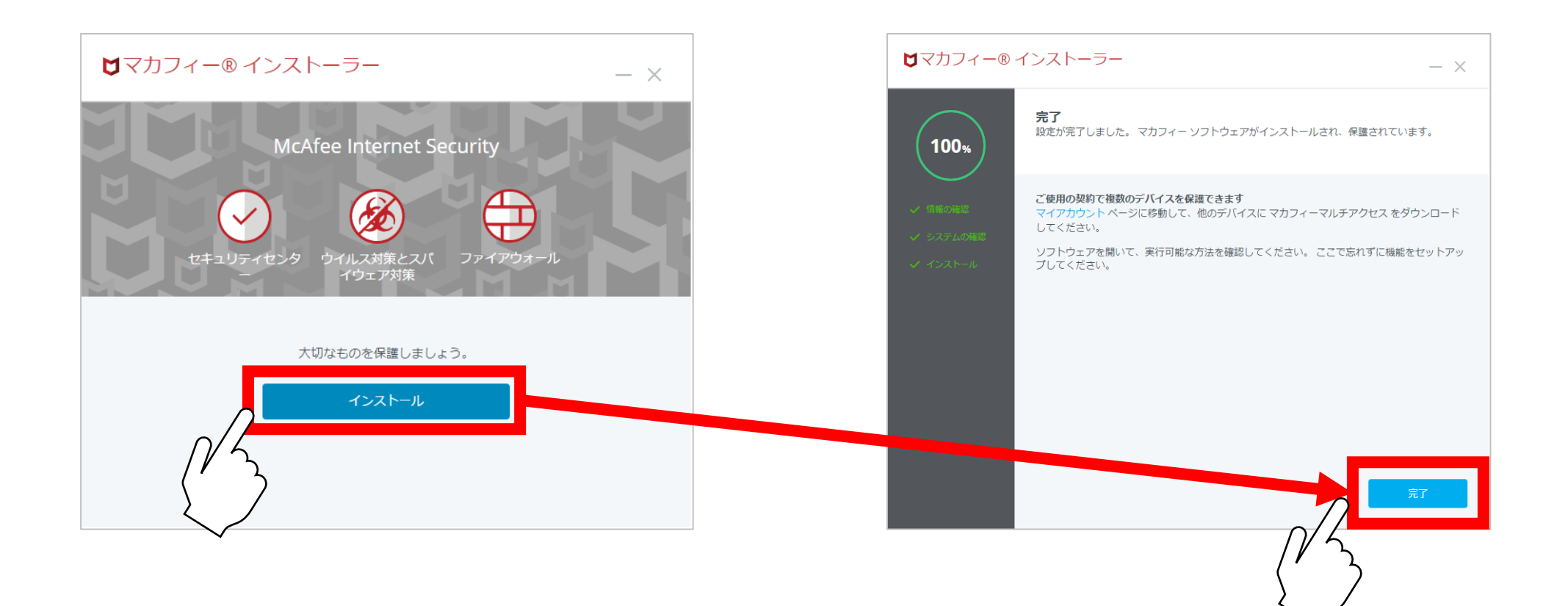